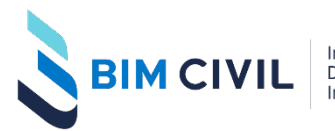

Investigación Desarrollo Implementación

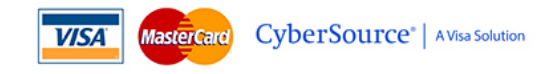

# **MÉTODO DE PAGO POR TARJETA VISA Y MASTERCARD**

Visite[: https://www.bim-civil.com](https://www.bim-civil.com/) Correo[: contacto@bim-civil.com](mailto:contacto@bim-civil.com) Whatsapp corporativo: +505 81088354

*BimCivil realiza cobros a través de tarjetas VISA Y MASTERCARD de forma directa en la página de BIMCIVIL. Utilizamos para esto la plataforma más segura de cobros por tarjeta a nivel mundial: CYBERSOURCE de VISA SOLUTIONS.*

### **CONSIDERACIONES NECESARIAS**

- Inicie sesión con su cuenta de BIMCIVIL antes de realizar el pago.
- El costo que usted verá está en moneda USD (dólares americanos).
- De preferencia, Cybersource recomienda utilizar el navegador Google Chrome, pero ha funcionado con Microsoft EDGE también.
- Note que estaremos atentos en nuestro Whatsapp Corporativo para servirle ante cualquier eventualidad.
- Sepa que todos los datos que ingrese de su tarjeta no son compartidos con BIMCIVIL sino exclusivamente son validados con CyberSource de Visa Solutions.

### **PASOS PARA REALIZAR EL PAGO.**

#### **PASO 1.**

• Inicie el proceso e[n https://www.bim-civil.com/membresia](https://www.bim-civil.com/membresia) para escoger un plan y conocer el alcance del mismo.

### **PASO 2.**

• Elija el plan que quiere adquirir. El costo se encuentra en moneda DÓLARES.

BIMCIVIL MEMBRESÍA - 1er Trimestre 2022 - 01 de febrero a 02 de mayo.

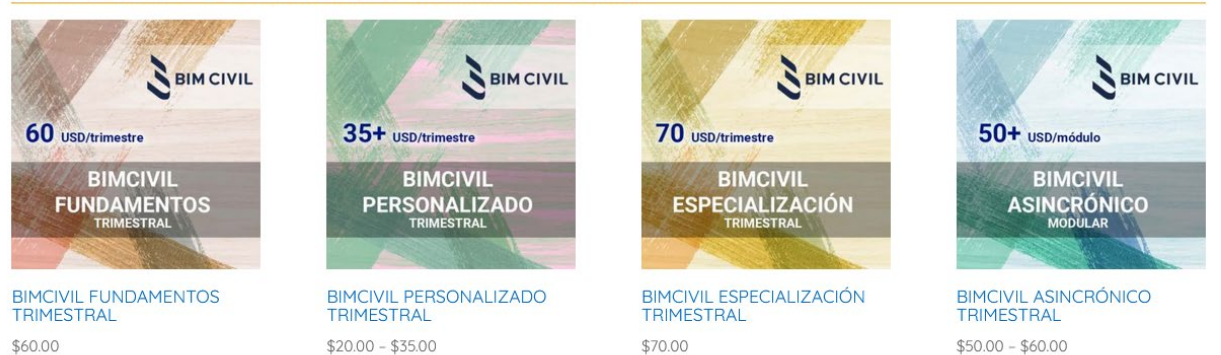

#### **PASO 3.**

• Elija las materias a tomar. Si ha elegido plan FUNDAMENTOS O ESPECIALIZACIÓN, no podrá elegir las materias porque estos son paquetes de estudio. Si elige plan PERSONALIZADO o ASINCRÓNICO podrá elegir las materias a tomar. Sepa que en Plan Personalizado, requiere tomar BIMCIVIL Investigación que se añade por defecto.

Inicio / Trimestre 2022-I / BimCivil Personalizado Trimestral

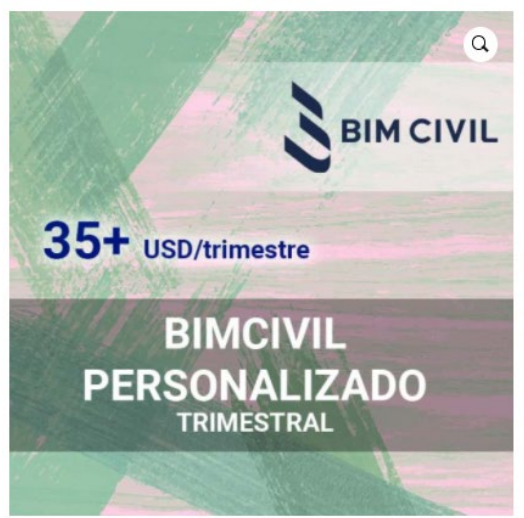

# BIMCIVIL PERSONALIZADO **TRIMESTRAL**

#### $$20.00 - $35.00$

Ingreso a sesiones en vivo y grabaciones de BIMCIVIL PLAN PERSONALIZADO. Único pago por el total del trimestre. Adquirir ingreso a BIMCIVIL Investigación es parte del contenido mínimo que usted requiere para esta membresía. Este plan incluye acceso a las especialidades complementarias a elección del usuario. Usted recibirá adicionalmente 60 días de acceso finalizado el módulo para ingresar a la plataforma y repasar las grabaciones y materiales. También podrá habilitar el contenido para ver las grabaciones cuando usted lo requiera mientras tenga cualquier membresía activa. Adicionalmente podrá solicitar los exámenes o trabajos finales de este módulo sin costo adicional. Tengan en cuenta que para acceder a Biblioteca de Investigación, requiere por defecto BIMCIVIL INVESTIGACIÓN.

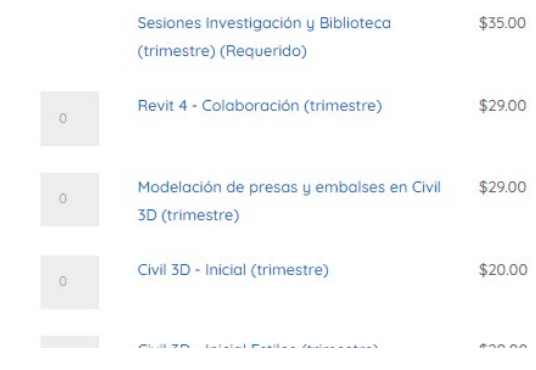

• Haga click en "AÑADIR AL CARRITO".

#### **PASO 4.**

• Revise si la información es correcta. Una vez hecho esto, vaya a "Finalizar compra".

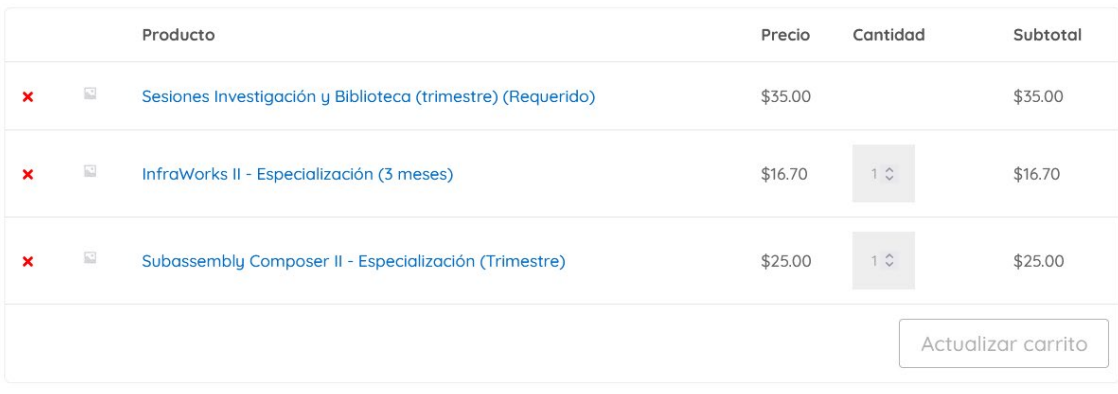

#### PUEDE QUE ESTÉS INTERESADO EN...

# **TOTAL DEL CARRITO**

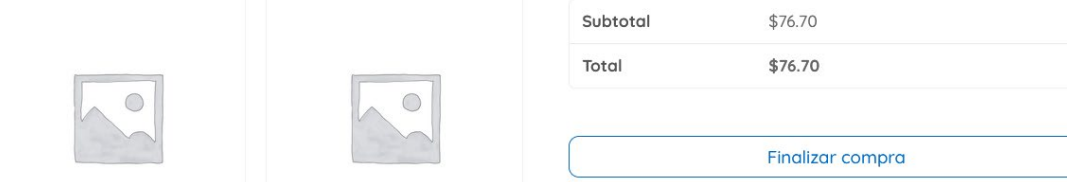

### **PASO 5.**

- Ingrese información necesaria para realizar el cobro.
	- o En Identificación puede añadir un número de DNI, Pasaporte, C.I. o alguna identificación de su país.
	- o Note que todos los campos de la izquierda son obligatorios.
	- o Tenga cuidado con el uso de signos / " & y otros. Evítelos.
	- o En "Dirección de calle" no utilice varios números separados. El sistema detectará esto como error.
		- **IDEA**: Av. Patria y calle Sarmiento
		- *Permitido*: Av. Patria y calle Sarmiento No. 235
		- *Incorrecto*: Av. Patria No. 235 y calle 32 de Sarmiento

# **DETALLES DE FACTURACIÓN**

# **INFORMACIÓN ADICIONAL**

Nombre\* Apellidos<sup>\*</sup> Notas del pedido (opcional) Arturo Javier Medina Salazar Notas sobre tu pedido, por ejemplo, notas especiales para la entrega. Identificación (Documento-ciudad)\* 64957783LP Dirección de correo electrónico\* arturo\_medina078@gmail.com Teléfono<sup>\*</sup> +51 997645332 País/Región \*  $\bar{\phantom{a}}$ **Bolivia** Región / Provincia \* Cochabamba  $\bar{\mathbf{v}}$ Localidad / Ciudad \* Cochabamba Dirección de la calle\* Av. Patria No. 345

## **PASO 6.**

• Revise que el monto total sea el que usted ha definido anteriormente. Si todo es correcto elija la opción: "**VISA – MASTERCARD – Pago xpendpay**" y luego haga click sobre "PAGAR CON VISA - MASTERCARD".

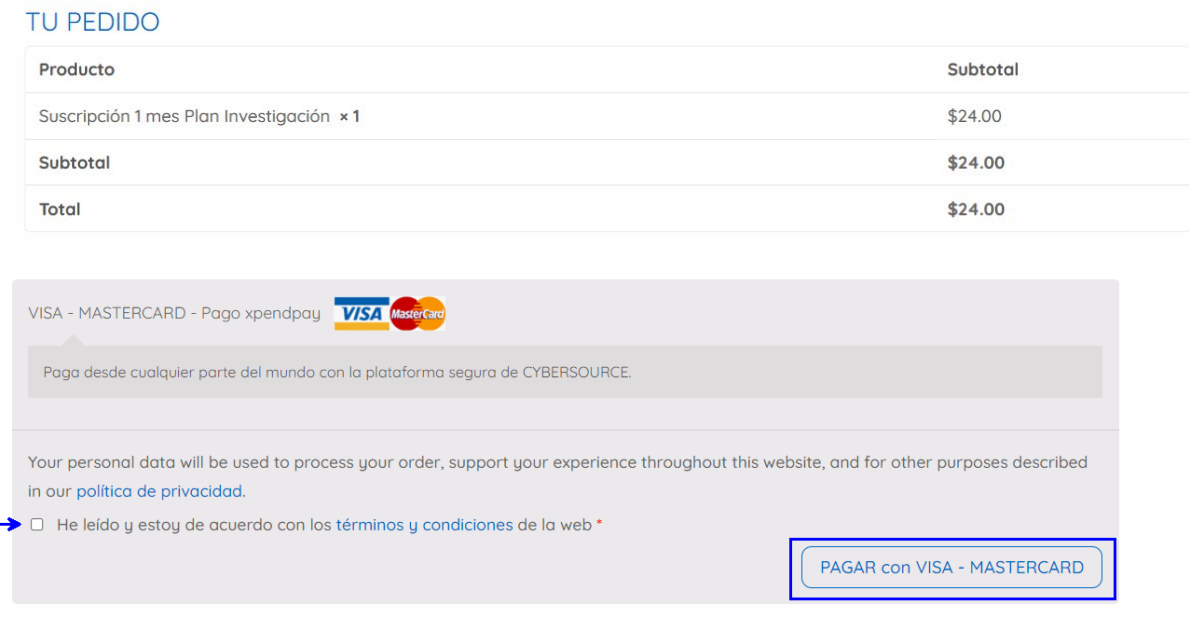

# **PASO 7.**

- Ingrese los datos de su tarjeta, eligiendo si es VISA o MASTERCARD.
- Verifique el monto en USD. Si todo es correcto proceda con botón "Realizar el Pago".

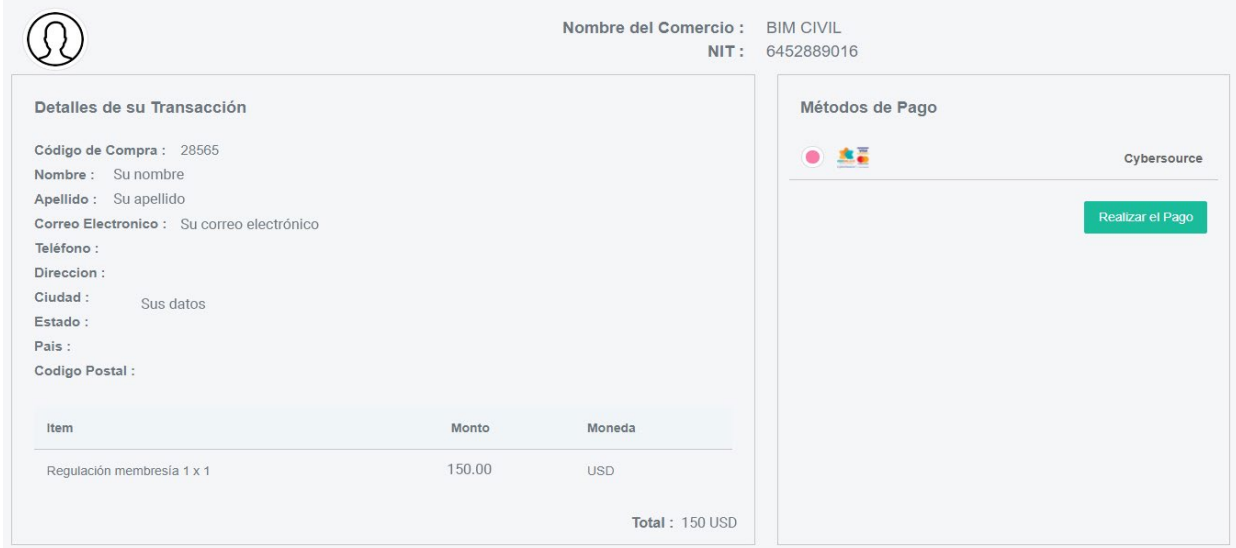

(Si tiene problemas con este paso, recuerde que se recomienda navegador Google Chrome)

#### **PASO 8. (OPCIONAL)**

• Si su tarjeta cuenta con la protección 3DSecure 2.0 se le pedirá un código de confirmación enviado a su celular o a su correo. Estas configuraciones dependen del Banco que ha emitido la tarjeta.

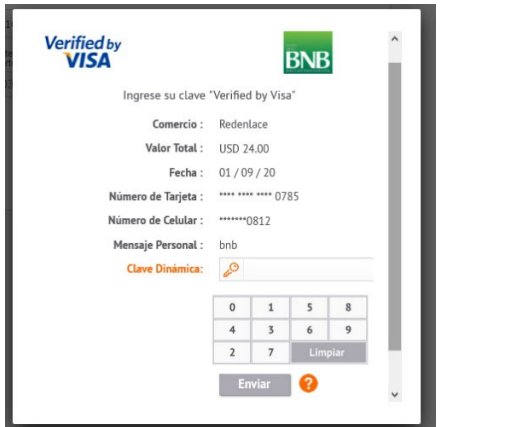

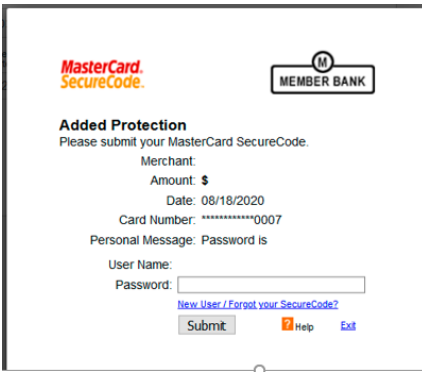

Si por algún motivo no puede ver esta ventana, asegúrese de tener habilitado las "ventanas emergentes en su navegador".

#### **PASO 9. (COMPROBACIÓN)**

• Si el proceso se ha realizado con éxito recibirá un correo similar a la siguiente imagen. Nosotros procesaremos su pago a la brevedad y podrá disfrutar de los beneficios de su membresía.

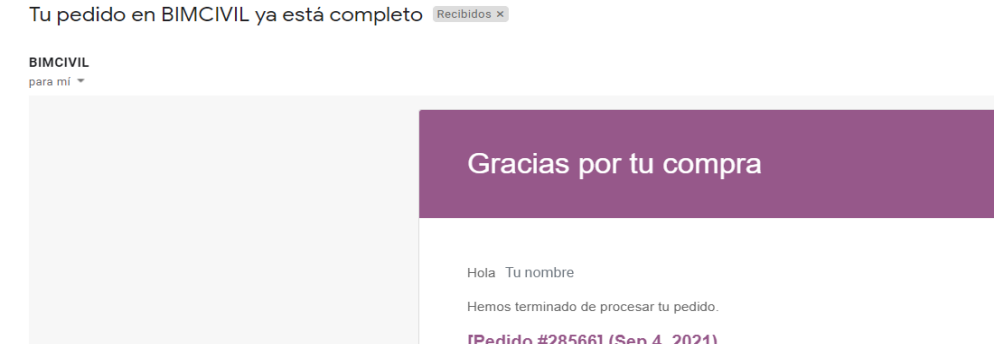

• Si el pago ha fallado por algún motivo. Usted recibirá un correo similar a la siguiente imagen:

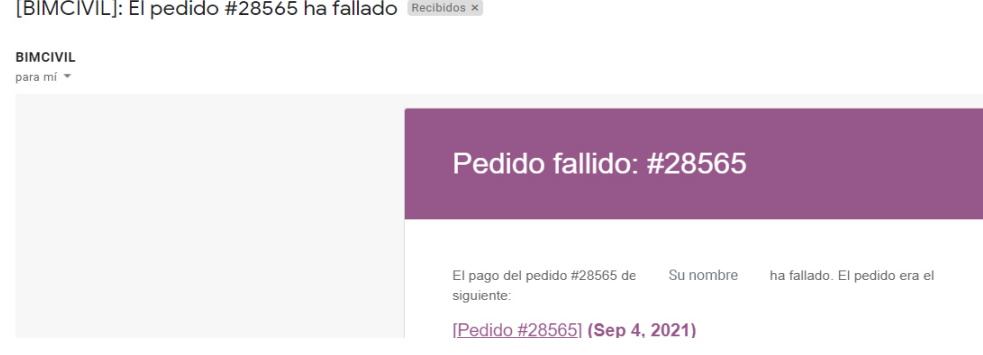

• En ambos casos será redirigido a la página donde le avisaremos que hemos recibido su pedido. Puede contactarnos si ha tenido un fallo en el pedido.

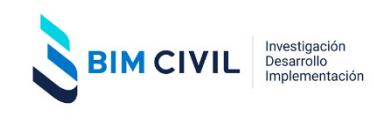